# **Steinberg**

# Программное обеспечение TOOLS Руководство по установке

## **Информация**

- Авторские права на это программное обеспечение и руководство по установке принадлежат корпорации Yamaha Corporation.
- $\bullet$ Копирование программного обеспечения или воспроизведение данного руководства любыми способами без письменного согласия производителя категорически запрещены.
- Компания Steinberg и корпорация Yamaha не делают никаких заявлений, не дают никаких гарантий относительно использования программного обеспечения и документации и ни при каких обстоятельствах не несут ответственности за последствия использования этого руководства и программного обеспечения.
- О любом обновлении приложения и системного программного обеспечения, а также о любых изменениях в технических характеристиках и функциях будет объявлено на веб-сайте: https://www.steinberg.net/
- Steinberg является зарегистрированным товарным знаком компании Steinberg Media Technologies GmbH.
- Windows является зарегистрированным товарным знаком корпорации Microsoft®.
- Мас является товарным знаком корпорации Apple Inc., зарегистрированным в США и других странах.
- Названия компаний и продуктов в данном руководстве являются товарными знаками или зарегистрированными товарными знаками соответствующих компаний.
- Копирование имеющихся в продаже музыкальных данных, включая данные MIDI и (или) аудиоданные, но не ограничиваясь ими, в любых целях, кроме целей личного пользования, строго запрещено.

## Что такое программное обеспечение TOOLS?

Программное обеспечение TOOLS используется для подключения устройства к компьютеру. Метод установки программного обеспечения зависит от конкретной модели. Подробнее см. в представленной далее таблице.

## ПРИМЕЧАНИЕ *|*

- Для компьютера Мас дополнительно доступны подключаемые программы AU (Аудиомодуль).
- Для UR24C/UR816C/UR44C/UR22C дополнительно доступны подключаемые программы AAX (Windows/Mac).

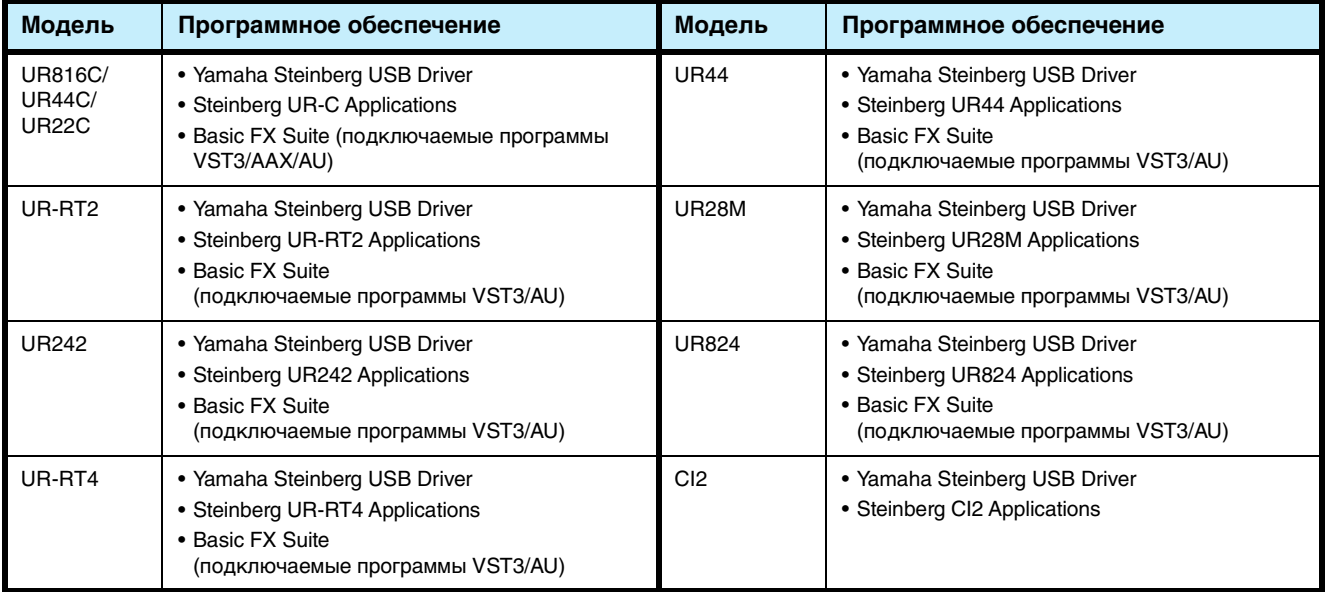

## Установка программного обеспечения

Для установки программного обеспечения выполните приведенные ниже действия.

## ПРИМЕЧАНИЕ **2**

- Это программное обеспечение можно использовать только в соответствии с условиями и положениями «License Agreement» (лицензионного соглашения), показанного во время установки.
- Если те же программные компоненты уже были установлены на компьютер, можно использовать процедуру, описанную в инструкциях по установке, для обновления программного обеспечения.

Сведения о системных требованиях для установки программного обеспечения можно посмотреть в примечаниях к выпуску соответствующего программного обеспечения.

## **Windows**

## Подготовка

Во время установки появляются оповещения, такие как User Account Control (Контроль учетных записей пользователей) и «Безопасность Windows». При их появлении нажмите [Yes] (Да) или [Install] (Установить) после подтверждения, что издателем является Yamaha Corporation.

## **Установка**

- 1 Выключите компьютер.
- $\mathbf 2$ Отсоедините от компьютера все USBустройства, кроме мыши и клавиатуры.
- 3 Запустите компьютер и войдите в систему с использованием учетной записи администратора.

Завершите работу всех открытых приложений и закройте все окна.

- 4 Дважды щелкните на сжатом файле setup.exe (который вы загрузили).
- 5 Следуйте инструкциям на экране для установки программного обеспечения.

Установите по порядку следующее программное обеспечение.

## **TOOLS** for UR-C

- Yamaha Steinberg USB Driver
- Steinberg UR-C Applications
- Basic FX Suite (подключаемые программы VST3/AAX)

#### **TOOLS for UR-RT4**

- · Yamaha Steinberg USB Driver
- Steinberg UR-RT4 Applications
- Basic FX Suite (подключаемые программы VST3)

#### **TOOLS for UR-RT2**

- Yamaha Steinberg USB Driver
- Steinberg UR-RT2 Applications
- Basic FX Suite (подключаемые программы VST3)

## **TOOLS** for UR242

- Yamaha Steinberg USB Driver
- Steinberg UR242 Applications
- · Basic FX Suite (подключаемые программы VST3)

### **TOOLS** for UR44

- Yamaha Steinberg USB Driver
- Steinberg UR44 Applications
- Basic FX Suite (подключаемые программы VST3)

#### **TOOLS for UR28M**

- · Yamaha Steinberg USB Driver
- Steinberg UR28M Applications
- Basic FX Suite (подключаемые программы VST3)

#### **TOOLS for UR824**

- · Yamaha Steinberg USB Driver
- Steinberg UR824 Applications
- Basic FX Suite (подключаемые программы VST3)

## **TOOLS** for CI<sub>2</sub>

- · Yamaha Steinberg USB Driver
- Steinberg CI2 Extension

Одновременно с Basic FX Suite устанавливается приложение eLicenser Control Center (eLCC) для контроля за лицензией продукта.

#### 6 После завершения установки нажмите [Finish] (Готово).

Если отображается окно с предложением перезагрузить компьютер, следуйте инструкции на экране и перезагрузите систему.

 $\overline{\mathbf{2}}$ 

## Подключение устройства

- 7 Подключите устройство непосредственно к компьютеру с помощью входящего в комплект поставки кабеля USB. Не подключайте его к концентратору USB.
- 8 Включите устройство (только UR242, UR44, UR28M, UR824, UR-RT4, UR-RT2, UR44C, **UR816C).**

Q Если в центре окна появляется сообщение «Подключиться к Windows Update для поиска программного обеспечения?», выберите «Нет, не в этот раз», затем нажмите [Next] (Далее).

- 10 Убедитесь, что флажок «Автоматическая установка программного обеспечения» установлен, а затем нажмите кнопку [Next] (Далее).
- 11 После завершения установки нажмите [Finish] (Готово).

## Mac

## **Установка**

- 1 Выключите компьютер.
- $\mathbf 2$ Отсоедините от компьютера все USBустройства, кроме мыши и клавиатуры.
- 3 Запустите компьютер и войдите в систему с использованием учетной записи администратора. Завершите работу всех открытых приложений

и закройте все окна. 4 Дважды щелкните следующие файлы

(содержатся в загруженном сжатом файле).

**TOOLS** for UR-C "TOOLS for UR-C V\*\*\*.pkg"

**TOOLS for UR-RT4** "TOOLS for UR-RT4 V\*\*\*.pkg"

**TOOLS for UR-RT2** "TOOLS for UR-RT2 V\*\*\*.pkg"

**TOOLS** for UR242 "TOOLS for UR242 V\*\*\*.pkg"

**TOOLS for UR44** "TOOLS for UR44 V\*\*\*.pkg"

**TOOLS for UR28M** "TOOLS for UR28M V\*\*\*.pkg"

**TOOLS for UR824** "TOOLS for UR824 V\*\*\*.pkg"

**TOOLS** for CI2 "TOOLS for CI2 V\*\*\*.pkg"

\*\*\* представляет номер версии.

## Подтверждение установки

- 12 Откройте окно «Диспетчер устройств» следующим образом. Щелкните [Панель управления] → ([Оборудование и звук])  $\rightarrow$  [Диспетчер устройств].
- 13 Щелкните значок [+] или [>] рядом с пунктом «Звуковые, видео и игровые устройства».
- 14 Убедитесь, что указано имя устройства.

Установка программного обеспечения завершена.

5 Следуйте инструкциям на экране для установки программного обеспечения.

## **ПРИМЕЧАНИЕ**

- Если появляется диалоговое окно о системных расширениях, откройте пункт «Безопасность и конфиденциальность» в разделе «Системные настройки» и разрешите компьютеру загрузить программное обеспечение от разработчика Yamaha Corporation.
- 6 После завершения установки нажмите [Restart] (Перезагрузить), чтобы перезагрузить компьютер.

## Подключение устройства

- 7 Подключите устройство непосредственно к компьютеру с помощью кабеля USB. Не подключайте его к концентратору USB.
- 8 Включите устройство (только UR242, UR44, UR28M, UR824, UR-RT4, UR-RT2, UR44C, **UR816C).**

## Подтверждение установки

- 9 Откройте окно «Audio MIDI Setup» (Настройка Audio-MIDI) следующим образом. Выберите [Applications] (Программы)  $\rightarrow$  [Utilities] (Утилиты)  $\rightarrow$  [Audio MIDI Setup] (Настройка Audio-MIDI).
- 10 Убедитесь, что имя устройства есть в левом столбце.

Установка программного обеспечения завершена.

3

## Удаление программного обеспечения

Чтобы удалить программное обеспечение, вам потребуется удалить программы по очереди.

## **Windows**

- **1 Отсоедините от компьютера все USB-устройства, кроме мыши и клавиатуры.**
- **2 Запустите компьютер и войдите в систему с использованием учетной записи администратора.**

Завершите работу всех открытых приложений и закройте все окна.

**3 Откройте окно удаления следующим образом.**

> Выберите [Control Panel] (Панель управления) [Uninstall a Program] (Удаление программы), чтобы открыть панель Uninstall or change a program (Удаление или изменение программы).

**4 Выберите из списка ПО, которое требуется удалить.**

## **TOOLS for UR-C**

- Yamaha Steinberg USB Driver
- Steinberg UR-C Applications
- Basic FX Suite

## **TOOLS for UR-RT4**

- Yamaha Steinberg USB Driver
- Steinberg UR-RT4 Applications
- Basic FX Suite

#### **TOOLS for UR-RT2**

- Yamaha Steinberg USB Driver
- Steinberg UR-RT2 Applications
- Basic FX Suite

## **TOOLS for UR242**

- Yamaha Steinberg USB Driver
- Steinberg UR242 Applications
- Basic FX Suite

## **TOOLS for UR44**

- Yamaha Steinberg USB Driver
- Steinberg UR44 Applications
- Basic FX Suite

## **TOOLS for UR28M**

- Yamaha Steinberg USB Driver
- Steinberg UR28M Applications
- Basic FX Suite

## **TOOLS for UR824**

- Yamaha Steinberg USB Driver
- Steinberg UR824 Applications
- Basic FX Suite

## **TOOLS for CI2**

- Yamaha Steinberg USB Driver
- Steinberg CI2 Extension

## **5 Удалите их следующим образом.**

Щелкните [Удалить] / [Удалить или изменить]. Если отображается окно User Account Control (Контроль учетных записей пользователей), щелкните [Continue] (Продолжить) или [Yes] (Да). Следуйте инструкциям на экране для удаления программного обеспечения.

Удаление программного обеспечения завершено.

## **Mac**

- **1 Отсоедините от компьютера все USB-устройства, кроме мыши и клавиатуры.**
- **2 Запустите компьютер и войдите в систему с использованием учетной записи администратора.**

Завершите работу всех открытых приложений и закройте все окна.

**3 После извлечения сжатого файла дважды щелкните следующие файлы.**

## **TOOLS for UR-C**

- Uninstall Yamaha Steinberg USB Driver
- Uninstall Steinberg UR-C Applications
- Uninstall Basic FX Suite

## **TOOLS for UR-RT4**

- Uninstall Yamaha Steinberg USB Driver
- Uninstall Steinberg UR-RT4 Applications
- Uninstall Basic FX Suite

## **TOOLS for UR-RT2**

- Uninstall Yamaha Steinberg USB Driver
- Uninstall Steinberg UR-RT2 Applications
- Uninstall Basic FX Suite

## **TOOLS for UR242**

- Uninstall Yamaha Steinberg USB Driver
- Uninstall Steinberg UR242 Applications
- Uninstall Basic FX Suite

#### **TOOLS for UR44**

- Uninstall Yamaha Steinberg USB Driver
- Uninstall Steinberg UR44 Applications
- Uninstall Basic FX Suite

## **TOOLS for UR28M**

- Uninstall Yamaha Steinberg USB Driver
- Uninstall Steinberg UR28M Applications
- Uninstall Basic FX Suite

## **TOOLS for UR824**

- Uninstall Yamaha Steinberg USB Driver
- Uninstall Steinberg UR824 Applications
- Uninstall Basic FX Suite

## **TOOLS for CI2**

- Uninstall Yamaha Steinberg USB Driver
- Uninstall Steinberg CI2 Extension

**4 Нажмите кнопку [Run] (Выполнить), когда появится окно «Welcome to the \*\*\* uninstaller» (Вас приветствует программа удаления \*\*\*).**

\*\*\* — название программного обеспечения. После этого следуйте инструкциям на экране для удаления программного обеспечения.

- **5 Щелкните [Restart] (Перезапуск) или [Close] (Закрыть) при отображении окна завершения операции «Uninstallation completed» (Удаление завершено).**
- **6 (Только для драйвера Yamaha Steinberg USB Driver.) Если отображается сообщение,**

**предлагающее перезагрузить компьютер, щелкните [Restart] (Перезагрузить).** 

Удаление программного обеспечения завершено.

Manual Development Group © 2009 Yamaha Corporation Published 09/2020 LB-J0

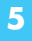